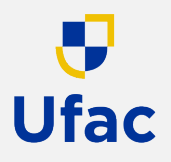

- 1. Acesse o sítio do Sistema Integrado de Orçamento e Planejamento [www.siop.planejamento.gov.br;](https://www.siop.planejamento.gov.br/)
- 2. Clique no ícone correspondente ao "Painel de Orçamento";

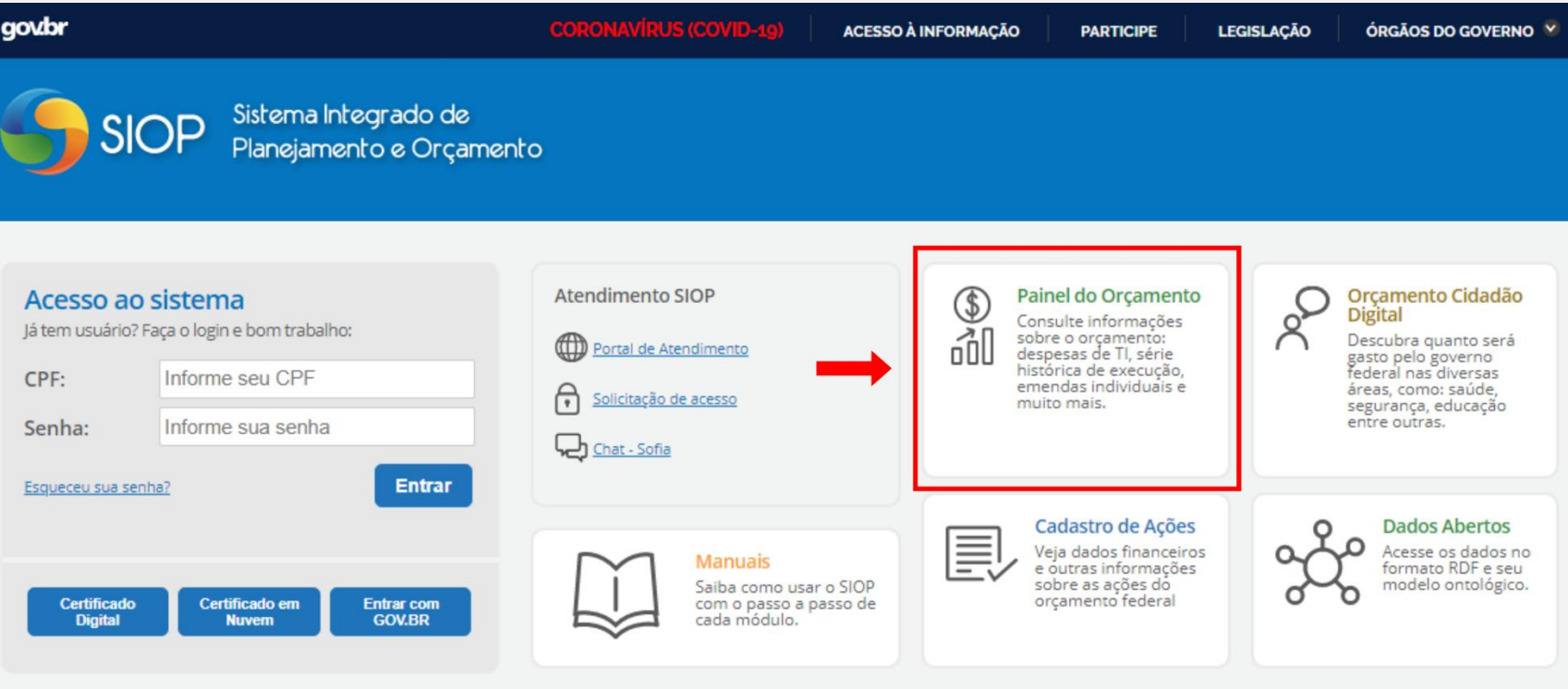

Fique por dentro

#### Chatbot SIOP - Sofia, a nova assistente virtual do SIOP

#### 26/02/2021 06:07hs

Foi disponibilizado no Portal SIOP o nosso novo chatbot. Agora podemos contar com a nova assistente virtual do SIOP, a Sofia. Atualmente ela está apta apenas a esclarecer dúvidas sobre cadastramento e acesso ao SIOP, que representa um grande volume de acionamentos em nosso portal de atendimento. Em breve ela estará aprendendo mais, inclusive sobre os módulos do SIOP. Sempre que precisarem, tirem dúvidas com ela, temos certeza que ela ficará muito feliz em tentar ajudar.

U

**Ufac** 

3. Na tela seguinte, clique em "Consulta Livre";

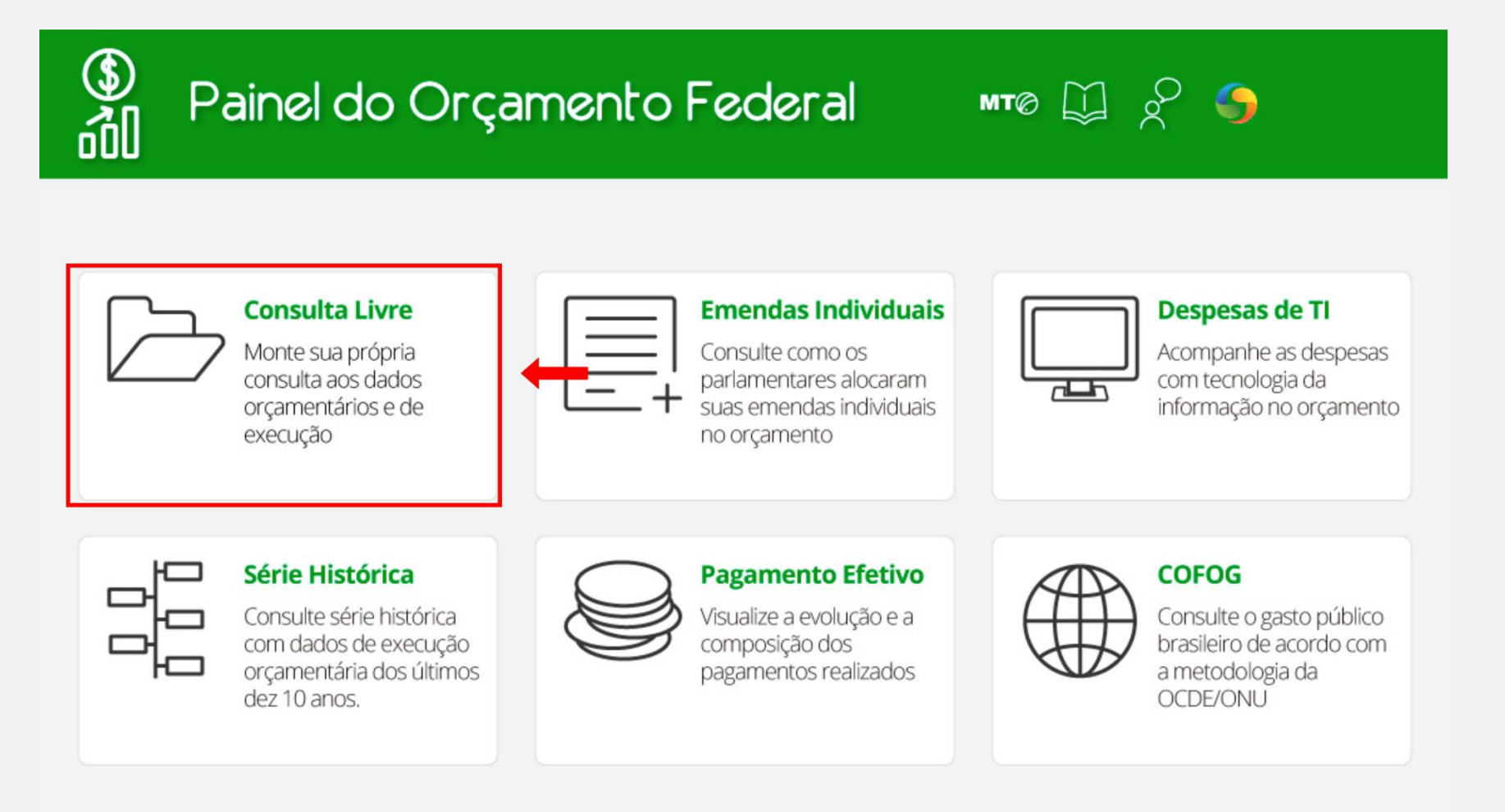

Passo a Passo

 $\mathbf \Theta$ 

**Ufac** 

#### 4. Em "**Passo 1**", selecione os filtros para a sua pesquisa;

Para relatório completo de despesas empenhadas, liquidadas e pagas, divididas por ação orçamentária, primeiramente clique em "**Ano**" e marque a opção desejada para consulta;

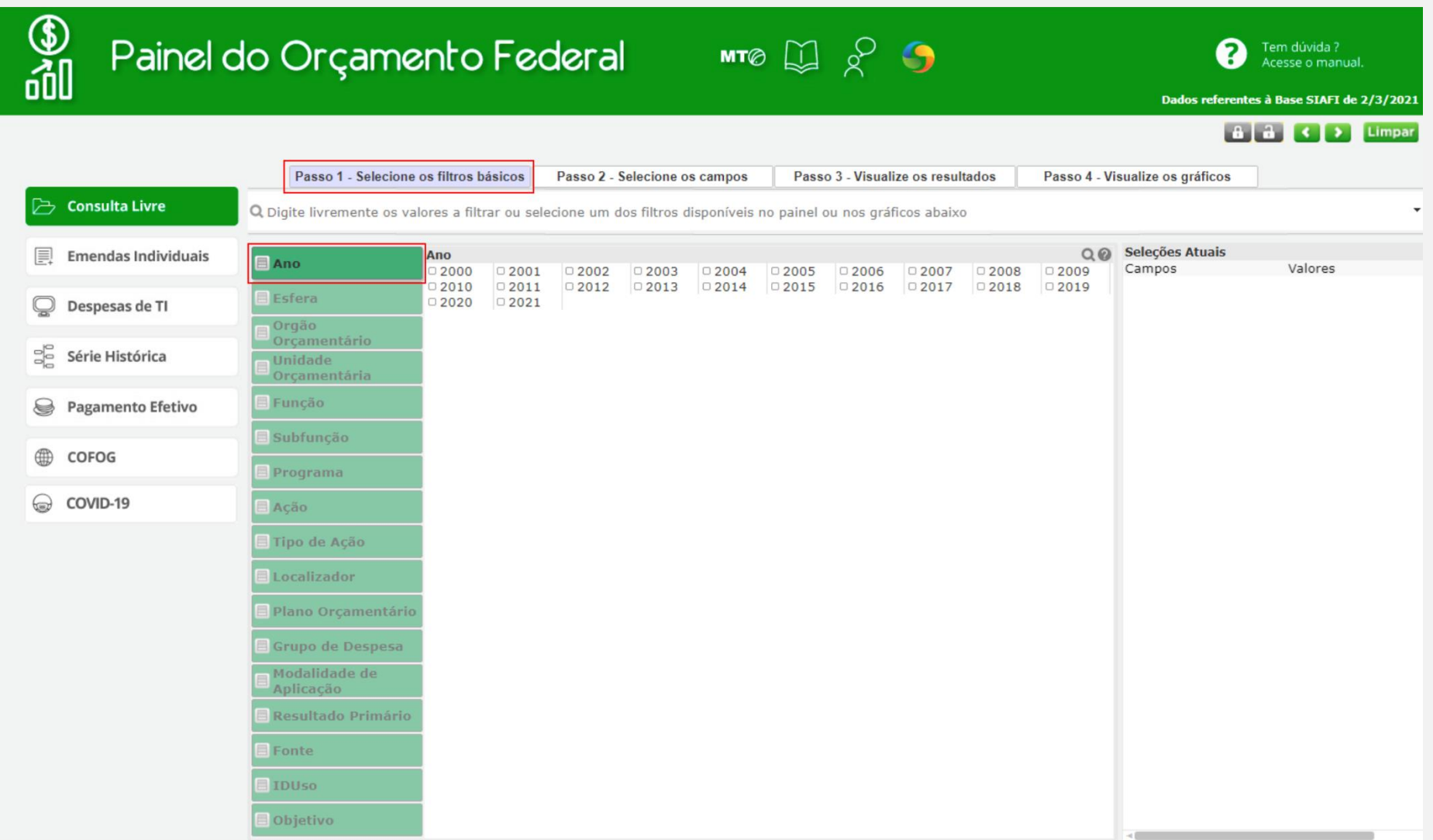

Passo a Passo

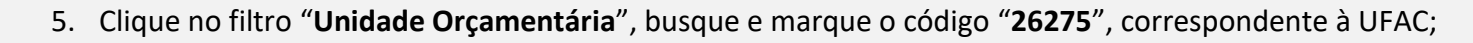

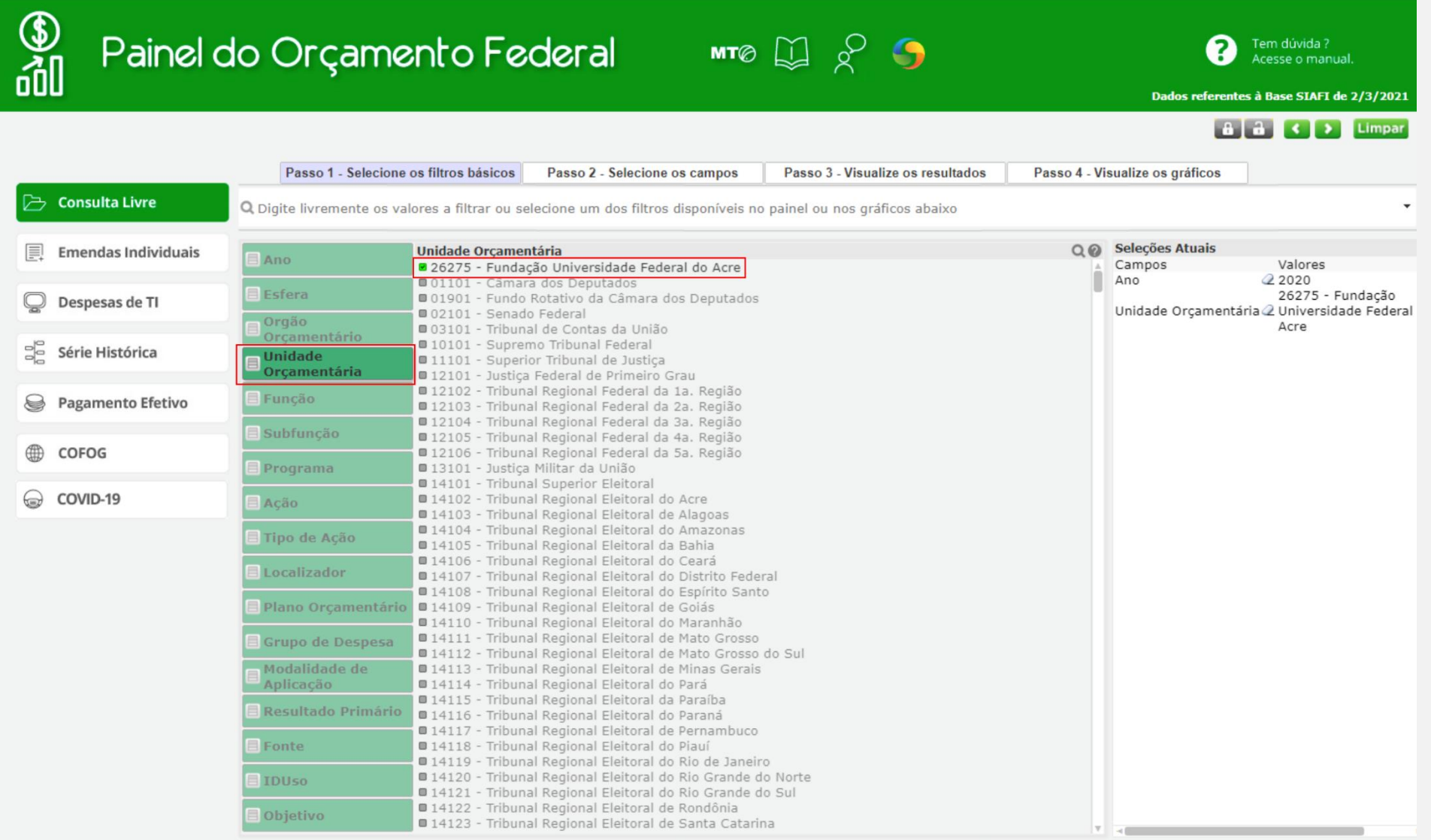

 $\frac{1}{\sqrt{2}}$ 

Passo a Passo

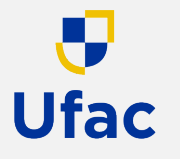

6. Em "**Passo 2**", insira os campos para sua consulta;

Selecione os marcadores conforme abaixo, ou os que desejar visualizar em seu relatório;

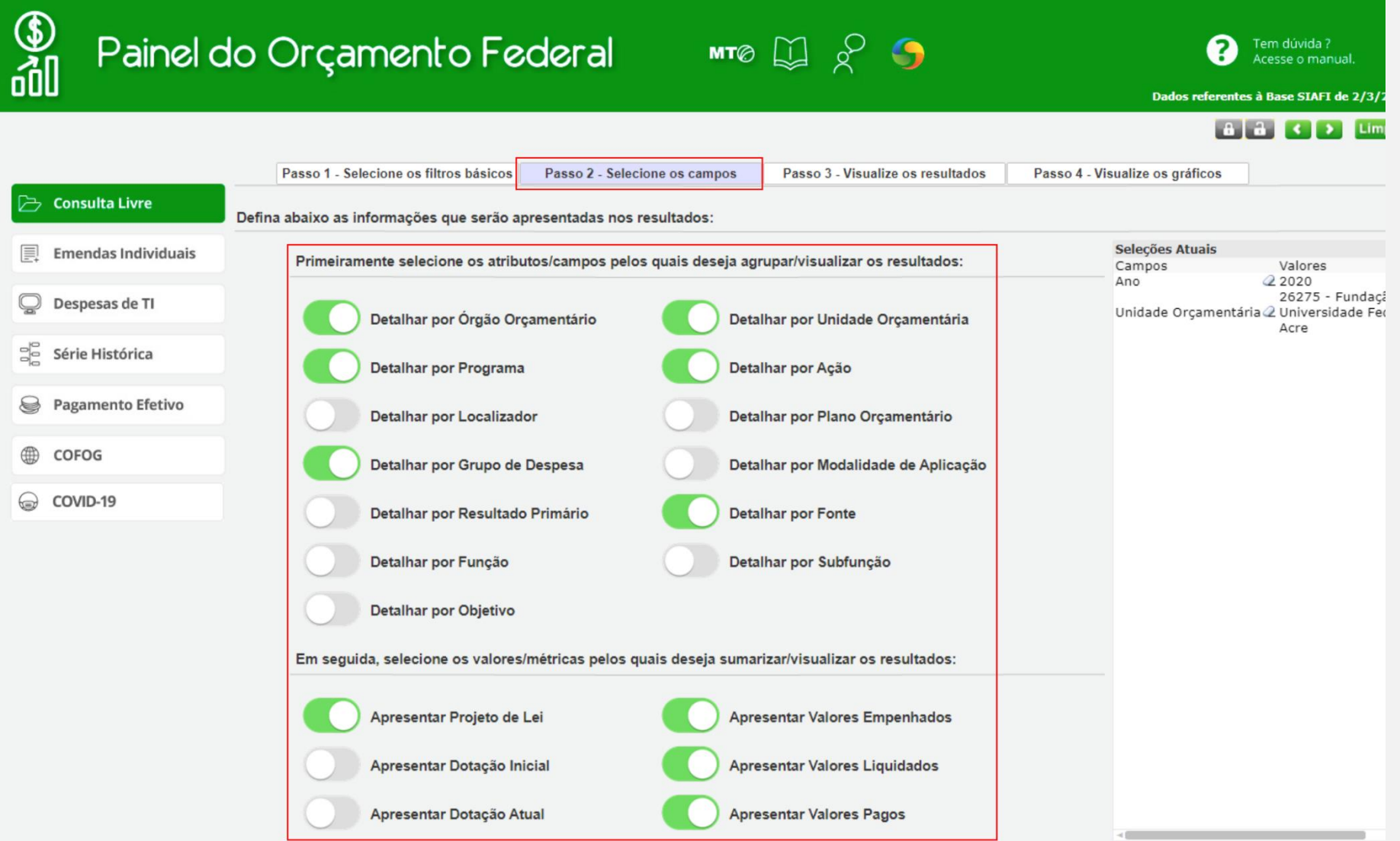

Passo a Passo

 $\frac{\partial}{\partial \theta}$ 

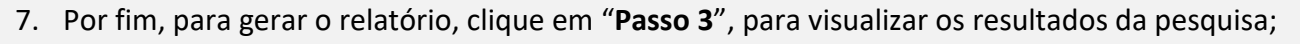

O "**Passo 4**" permite visualizar o resultado da pesquisa em gráficos;

Clique com o botão direito do mouse sobre a tabela para exportar os resultados para um arquivo ou direto no excel.

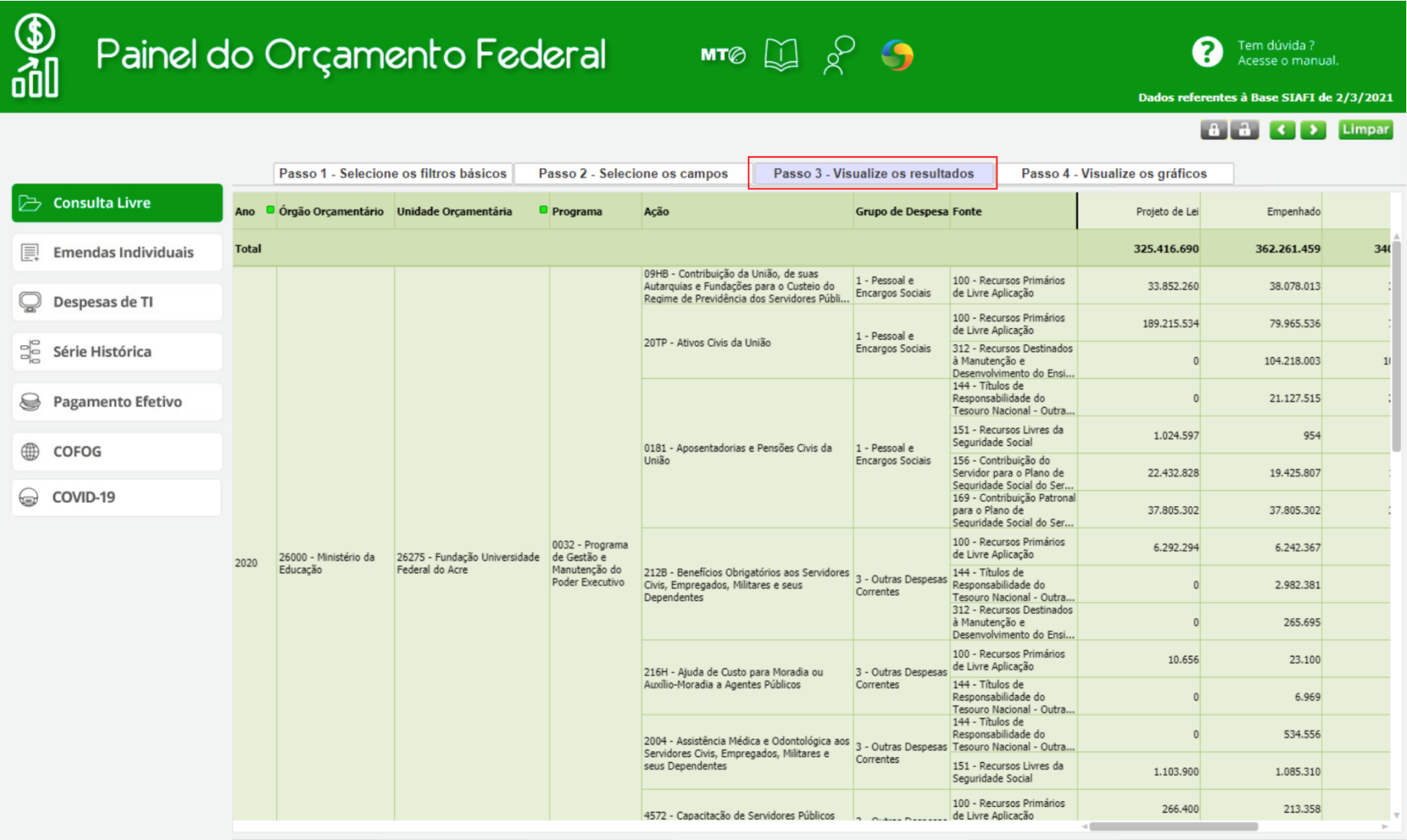